# **Getting Started**

# **Table of contents**

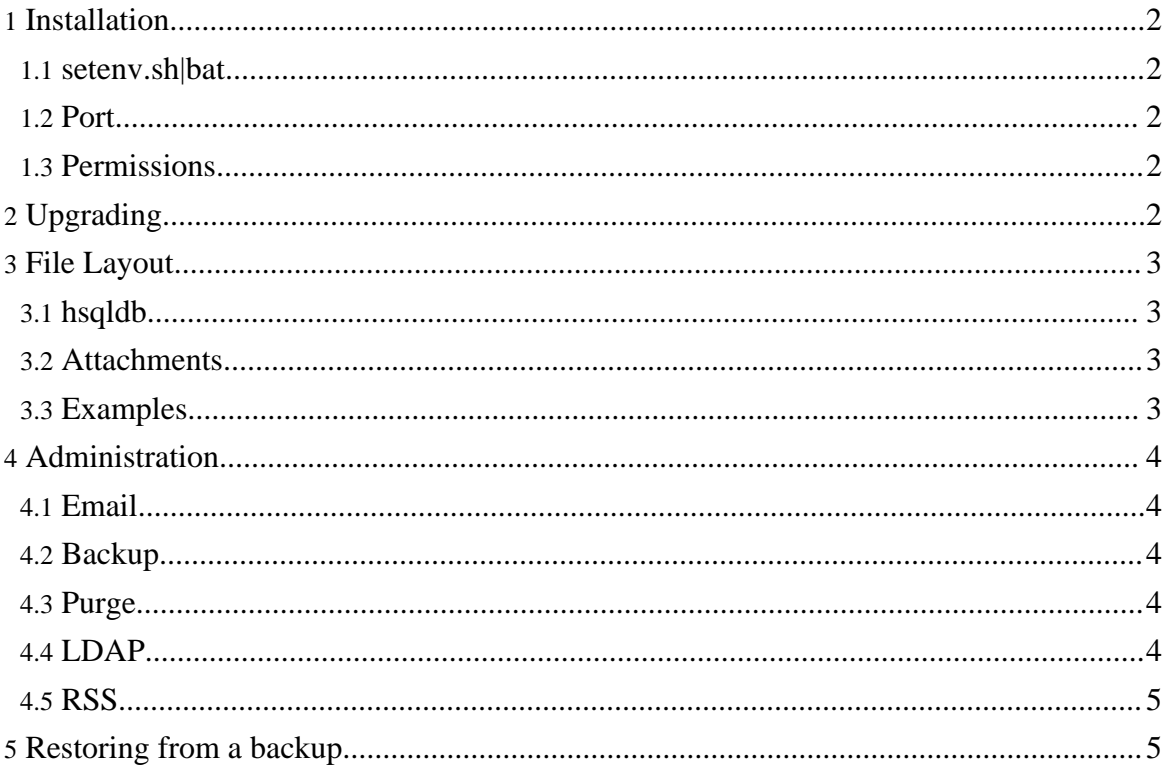

# <span id="page-1-0"></span>**1. Installation**

```
To install the application, extract the zip file
jabs-tomcat-[version]-[build].zip. This will create a directory called
jabs-tomcat.
```
On unix systems, perform the following.

```
unzip jabs-tomcat-[version]-[build].zip
cd jabs-tomcat/bin
chmod +x *.sh
./startup.sh
```
On windows systems, perform the following.

```
unzip jabs-tomcat-[version]-[build].zip
cd jabs-tomcat/bin
startup.bat
```
#### <span id="page-1-1"></span>**1.1. setenv.sh|bat**

The default memory size configured in the setenv file is 256M. This should be suitable for a majority of installations. As you begin to use the system, you can use the memory status in the administration page to observe the current usage and adjust accordingly. To determine the current usage, click the Run GC button a few times to get a accurate reading. The setenv file is in jabs-tomcat/bin.

## <span id="page-1-2"></span>**1.2. Port**

The default port is set to 8090. To change this, edit the file server.xml under the jabs-tomcat/conf directory.

#### <span id="page-1-3"></span>**1.3. Permissions**

At a minimum, the application needs write access to installation directory jabs-tomcat. The application has been designed to operate within the installation folder. So, for Unix environments, there are no issues running the software as a non-root user.

# <span id="page-1-4"></span>**2. Upgrading**

- 1. Download and extract the war package jabs-war-<version>-<build>.zip to a temporary directory. This contains the file jabs.war.
- 2. Stop the server.

```
cd <install dir>/jabs-tomcat/bin
shutdown.sh
```
3. Remove the exploded war directory <install dir>/jabs-tomcat/webapps/jabs

```
cd <install dir>/jabs-tomcat/webapps
rm -rf jabs/
```
- 4. Replace the war file <install dir>/jabs-tomcat/webapps/jabs.war
- 5. Start the server.

```
cd <install dir>/jabs-tomcat/bin
startup.sh
```
# <span id="page-2-0"></span>**3. File Layout**

Listed are directories used by the application outside the normal tomcat directories.

```
jabs-tomcat/
 hsqldb/
 webapps/ROOT/attach
  install/
```
# <span id="page-2-1"></span>**3.1. hsqldb**

The hsqldb database files will reside in a directory called hsqldb in the jabs-tomcat folder.

## <span id="page-2-2"></span>**3.2. Attachments**

Some of the tasks allow you to attach (or save) a file or folder with the report. These files are copied to a directory tree under jabs-tomcat/webapps/ROOT/attach. The subtree of folders will be [project id]/[report id]/[report task id].

## <span id="page-2-3"></span>**3.3. Examples**

Several examples will be loaded into the application on first installation. These examples a loaded from /install/examples.

# <span id="page-3-0"></span>**4. Administration**

#### <span id="page-3-1"></span>**4.1. Email**

To send reports via email, configure the SMTP settings in the Administration page and add one or more email addresses to the project.

#### <span id="page-3-2"></span>**4.2. Backup**

The export job can be scheduled from the administration page. Select the Schedule link under the Backup section. Go to Projects > Schedule to remove the scheduled job.

#### <span id="page-3-3"></span>**4.3. Purge**

The purge process should be scheduled. Since the application uses hsqldb as a in-memory database, you can eventually exhaust the application memory if this job isn't scheduled. The test system generates around 600 reports a day and retains 2 weeks of reported data. The size of the hsqldb in this scenario is around 80M. The total memory footprint for the test server is around 160MB (for the previously described scenario). In another scenario, the application runs around 25 projects a day and retains 60 days of reported data. The size of the hsqldb in this scenario is around 35M.

## <span id="page-3-4"></span>**4.4. LDAP**

The login authentication can be configured to use LDAP. The ldif sample below illustrates the basic configuration required to get LDAP authentication working. Using the configuration below, you would configure the application using the following settings.

```
LDAP Provider URL: ldap://ldaphost:389
Search Context: ou=people,dc=company,dc=com<br>Search Name: uid
Search Name:
```
#### LDIF Sample

```
dn: dc=company,dc=com
objectClass: dcObject
objectClass: organization
o: Company
dc: company
```

```
dn: cn=Manager,dc=company,dc=com
objectClass: organizationalRole
cn: Manager
dn: ou=people,dc=company,dc=com
objectClass: organizationalUnit
ou: people
dn: ou=admins,dc=company,dc=com
objectClass: organizationalUnit
ou: admins
dn: uid=orthg,ou=people,dc=company,dc=com
objectClass: inetOrgPerson
uid: juser
sn: user
cn: joe user
mail: juser@company.com
userPassword: password
```
#### <span id="page-4-0"></span>**4.5. RSS**

# <span id="page-4-1"></span>**5. Restoring from a backup**

To restore a backup, the system needs to be booted with a new empty database. The easiest way to accomplish this with an existing system is to shutdown the app and rename the hsqldb directory to some other name (\_hsqldb). Start the system back up and access the site with a browser. The initial setup page will appear, which has a field at the bottom of the page to enter the filename of a backup file. Select import to load this backup. Once this is complete, the login page will appear. Once you login, you can restore the list of scheduled projects by using the **Reschedule all Scheduled Jobs** on the Administration page. This does not include the backup or purge job, so you will need to select the **Schedule** button for those as well.